# **Oracle Banking Digital Experience**

**OBP US LZN Setup and Configuration Guide**

**Release 18.1.0.0.0**

**Part No. E92727-01**

**January 2018**

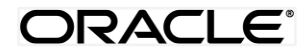

OBP US LZN Setup and Configuration Guide January 2018

Oracle Financial Services Software Limited Oracle Park Off Western Express Highway Goregaon (East) Mumbai, Maharashtra 400 063 India Worldwide Inquiries: Phone: +91 22 6718 3000 Fax:+91 22 6718 3001 [www.oracle.com/financialservices/](http://www.oracle.com/financialservices/)

Copyright © 2018, Oracle and/or its affiliates. All rights reserved.

Oracle and Java are registered trademarks of Oracle and/or its affiliates. Other names may be trademarks of their respective owners.

U.S. GOVERNMENT END USERS: Oracle programs, including any operating system, integrated software, any programs installed on the hardware, and/or documentation, delivered to U.S. Government end users are "commercial computer software" pursuant to the applicable Federal Acquisition Regulation and agency-specific supplemental regulations. As such, use, duplication, disclosure, modification, and adaptation of the programs, including any operating system, integrated software, any programs installed on the hardware, and/or documentation, shall be subject to license terms and license restrictions applicable to the programs. No other rights are granted to the U.S. Government.

This software or hardware is developed for general use in a variety of information management applications. It is not developed or intended for use in any inherently dangerous applications, including applications that may create a risk of personal injury. If you use this software or hardware in dangerous applications, then you shall be responsible to take all appropriate failsafe, backup, redundancy, and other measures to ensure its safe use. Oracle Corporation and its affiliates disclaim any liability for any damages caused by use of this software or hardware in dangerous applications.

This software and related documentation are provided under a license agreement containing restrictions on use and disclosure and are protected by intellectual property laws. Except as expressly permitted in your license agreement or allowed by law, you may not use, copy, reproduce, translate, broadcast, modify, license, transmit, distribute, exhibit, perform, publish or display any part, in any form, or by any means. Reverse engineering, disassembly, or decompilation of this software, unless required by law for interoperability, is prohibited.

The information contained herein is subject to change without notice and is not warranted to be error-free. If you find any errors, please report them to us in writing.

This software or hardware and documentation may provide access to or information on content, products and services from third parties. Oracle Corporation and its affiliates are not responsible for and expressly disclaim all warranties of any kind with respect to third-party content, products, and services. Oracle Corporation and its affiliates will not be responsible for any loss, costs, or damages incurred due to your access to or use of third-party content, products, or services.

# **Table of Contents**

<span id="page-2-0"></span>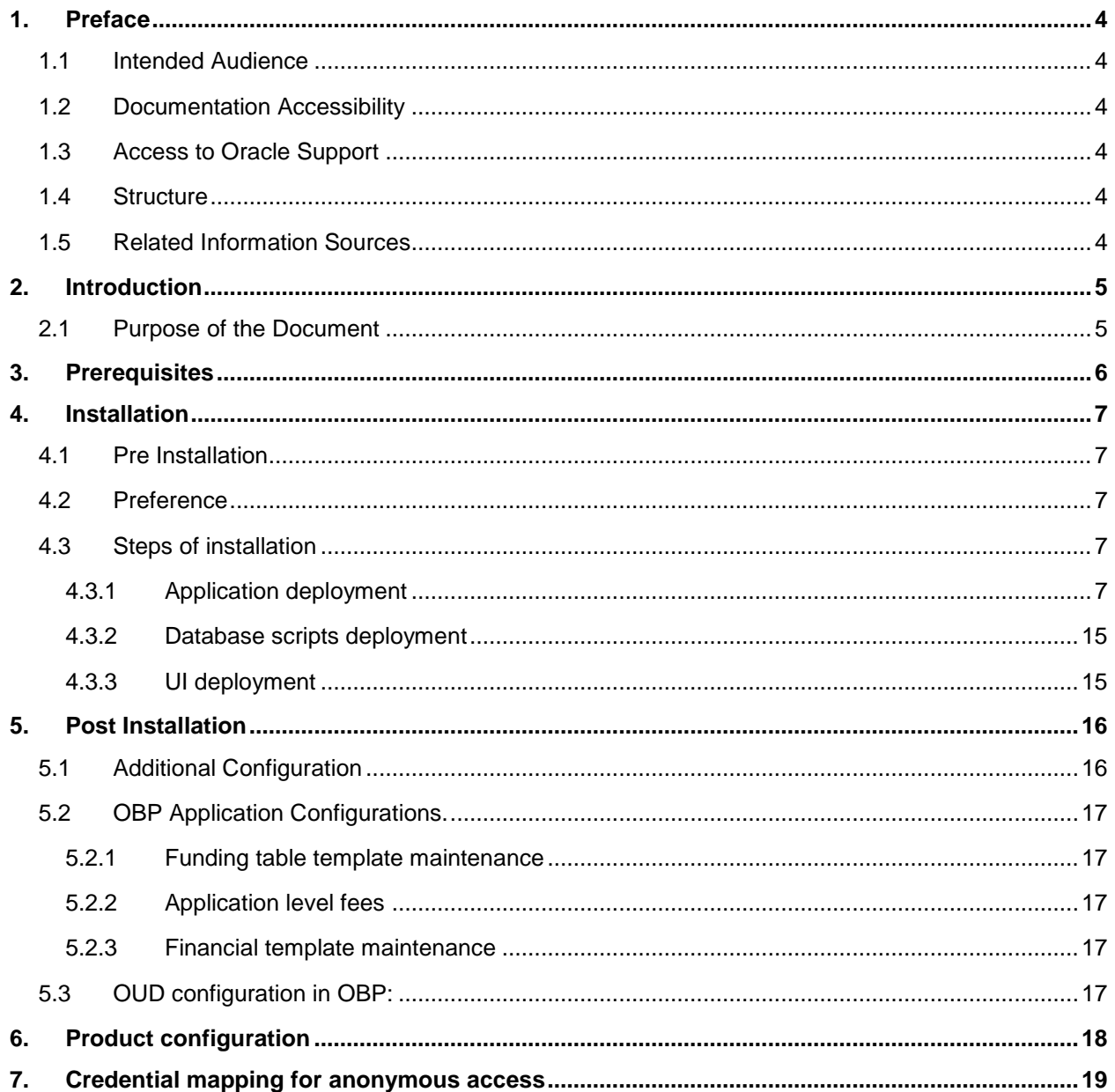

## <span id="page-3-0"></span>**1. Preface**

### <span id="page-3-1"></span>**1.1 Intended Audience**

This document is intended for the following audience:

- Customers
- Partners

## <span id="page-3-2"></span>**1.2 Documentation Accessibility**

For information about Oracle's commitment to accessibility, visit the Oracle Accessibility Program website at<http://www.oracle.com/pls/topic/lookup?ctx=acc&id=docacc>.

## <span id="page-3-3"></span>**1.3 Access to Oracle Support**

Oracle customers have access to electronic support through My Oracle Support. For information, visit

<http://www.oracle.com/pls/topic/lookup?ctx=acc&id=info>or visit

http://www.oracle.com/pls/topic/lookup?ctx=acc&id=trs if you are hearing impaired.

### <span id="page-3-4"></span>**1.4 Structure**

Preface gives information on the intended audience. It also describes the overall structure of the User Manual.

The subsequent chapters cover following

- Introduction
- **Prerequisites**
- Installation
- Post Installation Steps

## <span id="page-3-5"></span>**1.5 Related Information Sources**

For more information on Oracle Banking Digital Experience Release 18.1.0.0.0, refer to the following documents:

- User Manual Oracle Banking Digital Experience Installer Pre-Requisite Setup
- User Manual Oracle Banking Digital Experience Installation Guide

# <span id="page-4-0"></span>**2. Introduction**

## <span id="page-4-1"></span>**2.1 Purpose of the Document**

The purpose of the OBDX US LZN Installation Guide is to provide a step by step overview on the installation process of the solution.

It includes:

- Installation of OBDX 18.1.0.0.0 US LZN with Oracle's own Core Banking and Origination Products.
- Advanced Configurations (Post installation)

# <span id="page-5-0"></span>**3. Prerequisites**

OBDX 18.1.0.0.0 Base with OBP flavor should be installed through OBDX Installer. This installation will be henceforth referred to in this manual as 'OBDX18.1 Base'.

For OBDX 18.1 Base installation, refer documents mentioned in *section 1.5 Related Information Sources.*

## <span id="page-6-0"></span>**4. Installation**

## <span id="page-6-1"></span>**4.1 Pre Installation**

OBDX18.1.0.0.0 Base with OBP flavor should be installed through installer.

## <span id="page-6-2"></span>**4.2 Preference**

Do changes in /config/preference.xml: Preference **EnumerationConfig** should be overridden by preference EnumerationConfigOBP2502LZN.

```
<Preference name=" EnumerationConfig" overriddenBy="EnumerationConfigOBP2502LZN" 
PreferencesProvider="… >
```
## <span id="page-6-3"></span>**4.3 Steps of installation**

Download and extract. Post extraction '**OBDX\_LZNInstaller**' folder would be available.

Ensure before installation following sub-directories are available:

- app
- db
- $\bullet$  ui

#### <span id="page-6-4"></span>**4.3.1 Application deployment**

The '**app**' directory will have 3 artifacts to be deployed on the OBDX 18.1.0.0.0 Application server.

- i. obdx.app.rest.ear
	- **Un-deploy 'obdx.app.rest.ear' Enterprise Application** from OBDX 18.1 Application Server. This artifact had been deployed as a part of OBDX 18.1 Base Installation.
	- Deploy '**obdx.app.rest**.ear' artifact as an Enterprise Application.
- ii. obdx.lz.us.app.domain.ear
	- Deploy this artifact as a **library**.
- iii. obdx.lz.us.extsystem.domain.ear
	- Deploy this artifact as a **library**.

**Note**: Login to Weblogic Server. **First shut down the application server**. Go to Deployments, Un-deploy the REST application project of the OBDX 18.1.0.0.0 Base and deploy REST application project of the OBDX 18.1.0.0.0 US LZN and other two libraries (ii & iii) mentioned above. **All other libraries of OBDX 18.1.0.0.0. Base are required for OBDX 18.1.0.0.0 US LZN. Do not remove them. Start the application server.**

#### **Steps to Un-deploy library/application –**

Login into Weblogic Server. Go to Deployments. Select the library/application and click on delete.

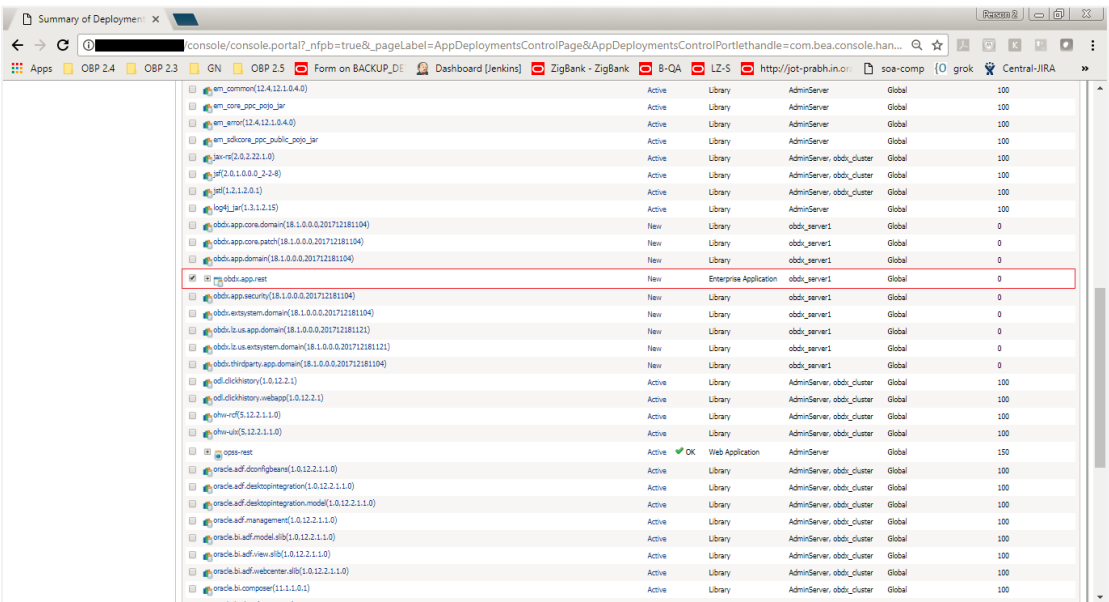

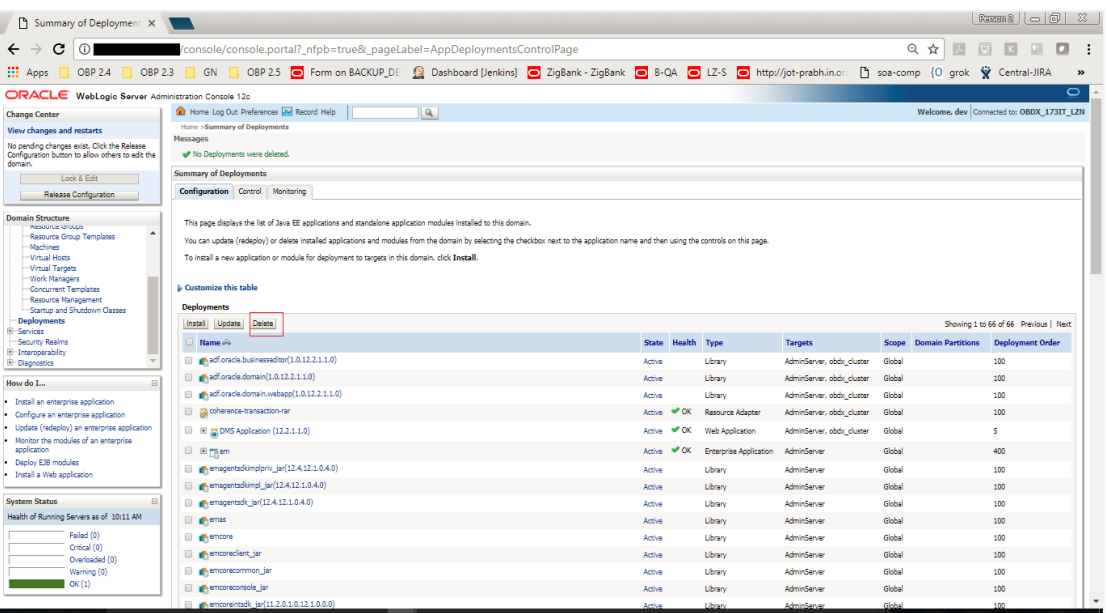

Confirm delete.

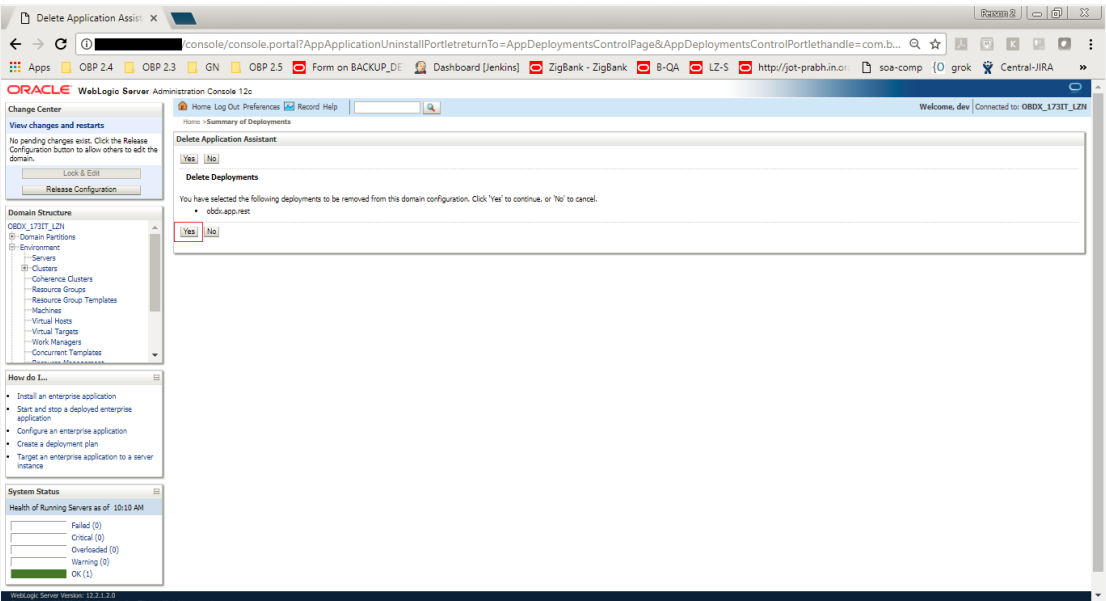

### Success message will be displayed.

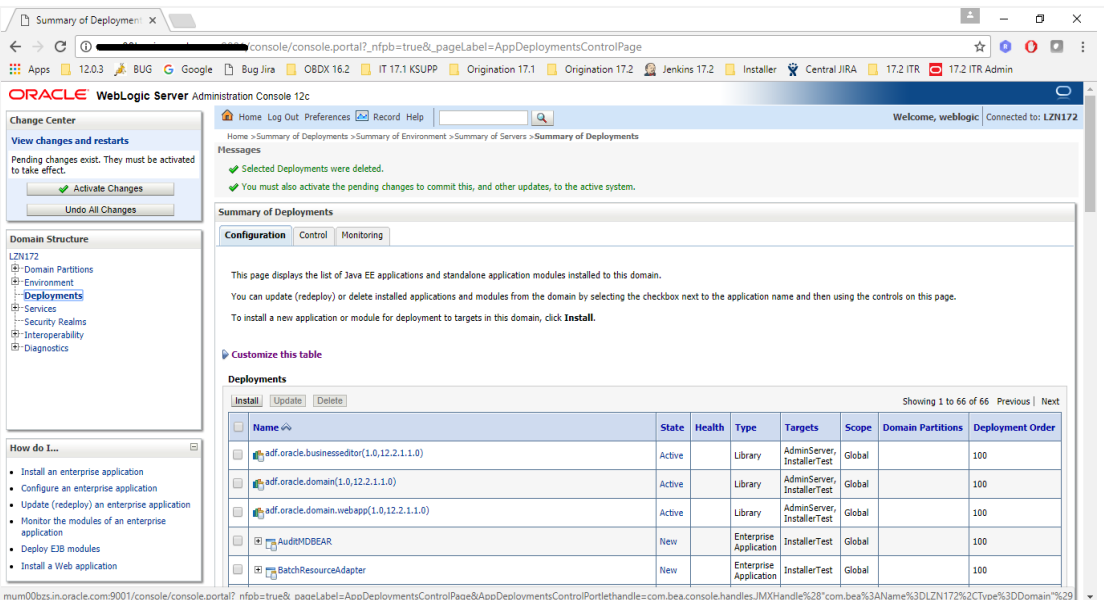

#### **Steps to Deploy library/application -**

Click on install to deploy library/application. Click on Upload Button.

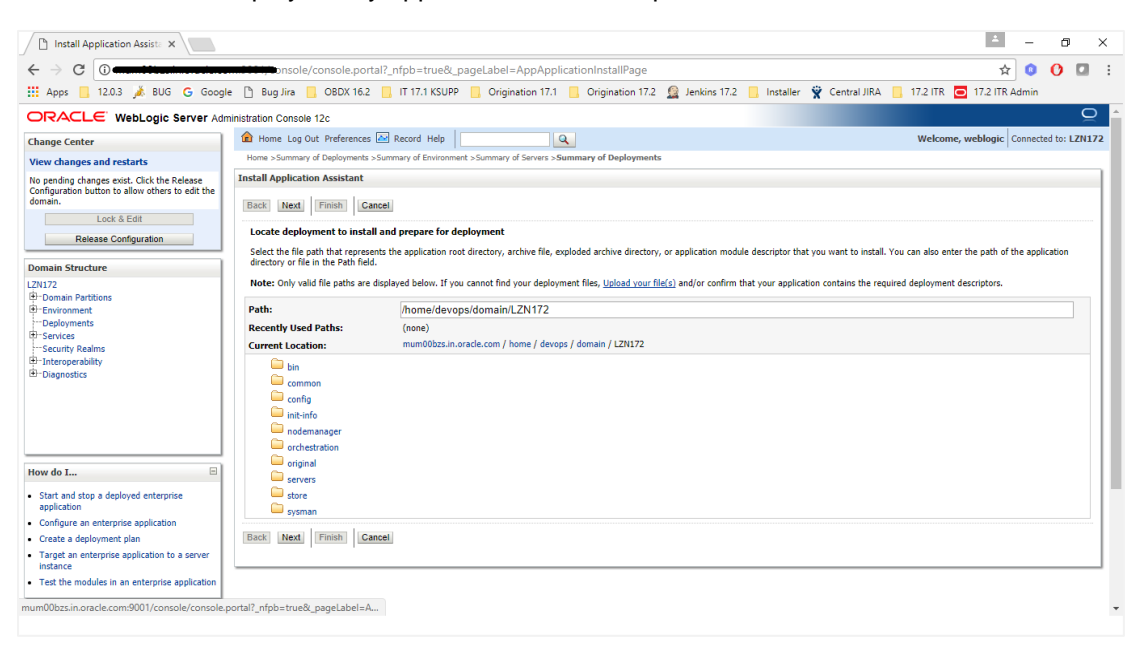

Click on 'Choose File' to select the library/application to upload.

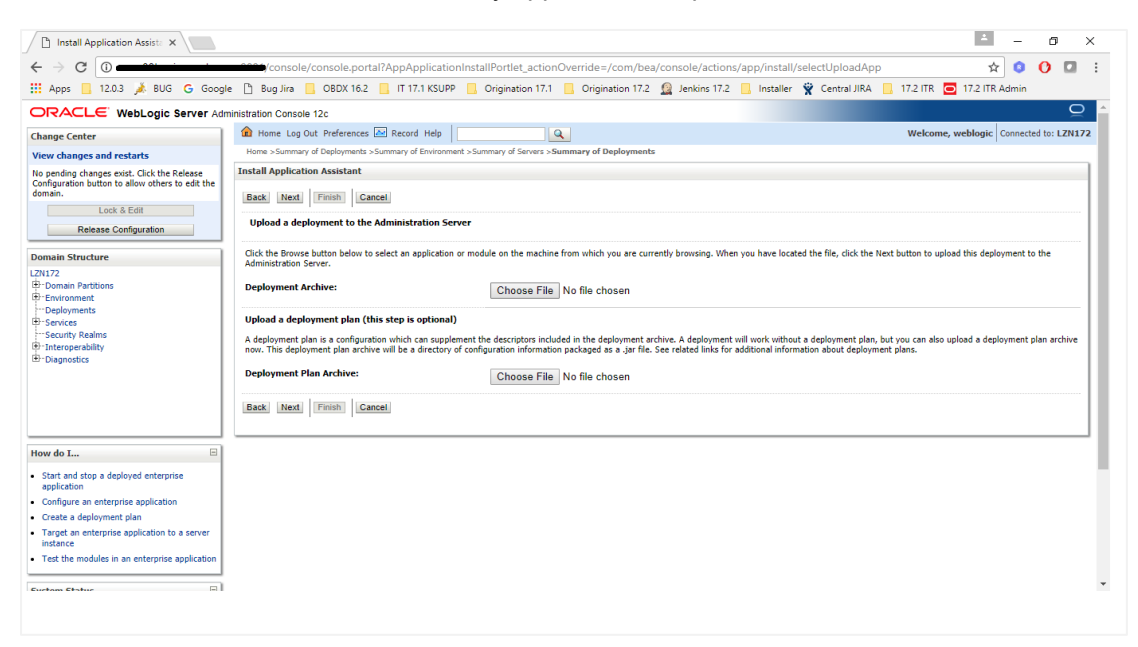

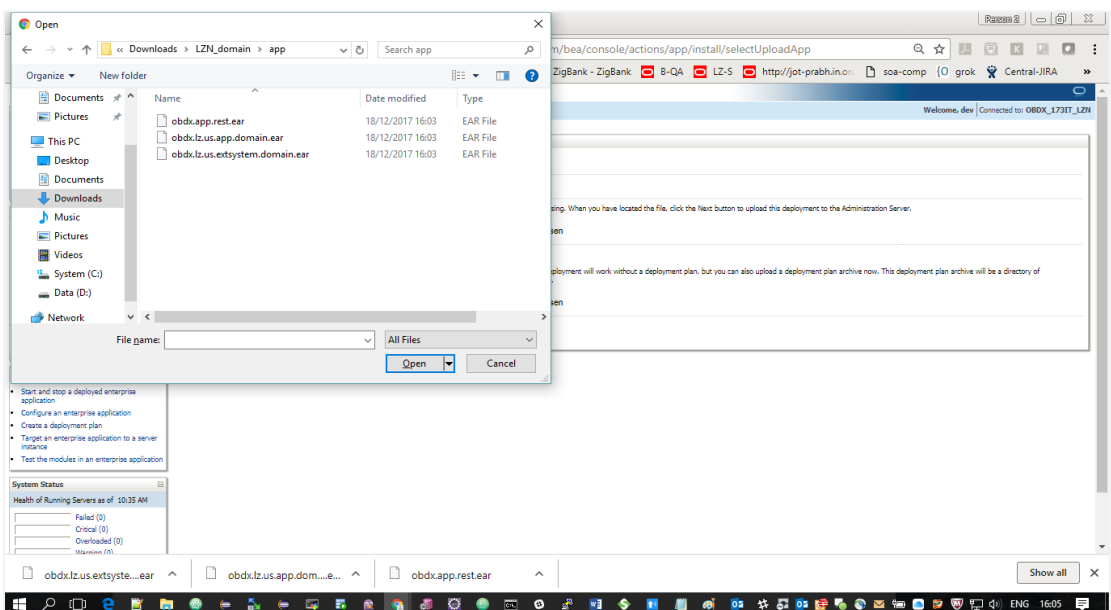

### Click on NEXT button.

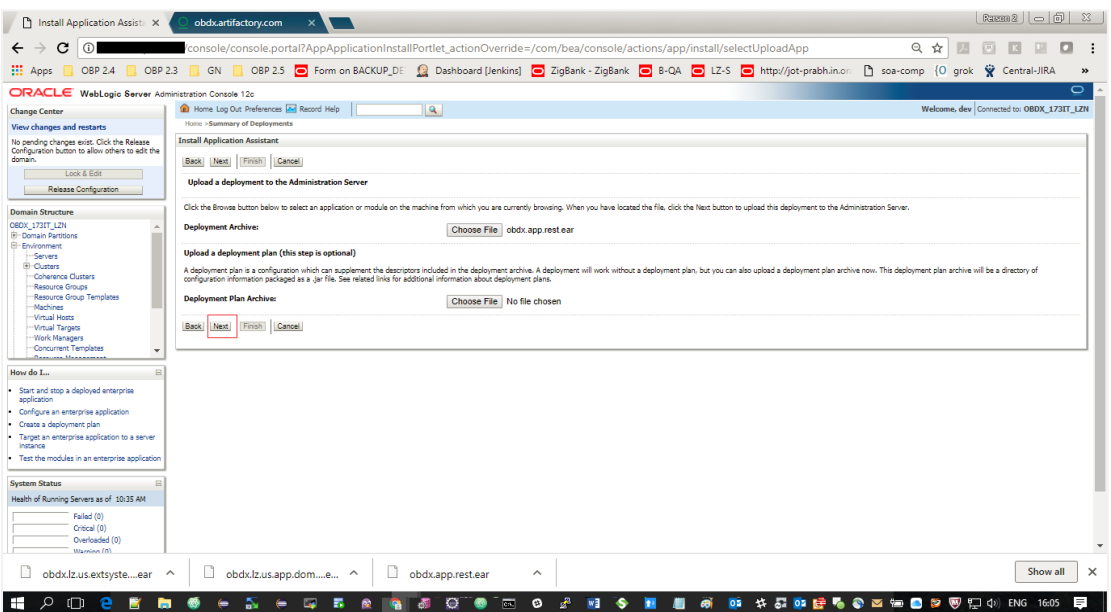

Again click on NEXT button.

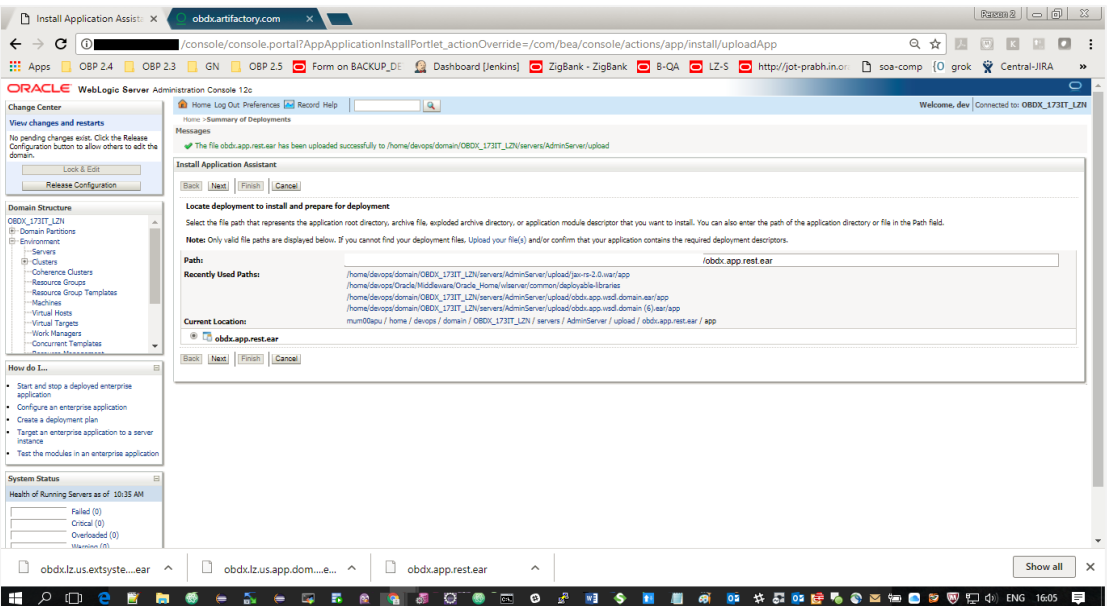

Select 'Install as library/application', as per the deployment.

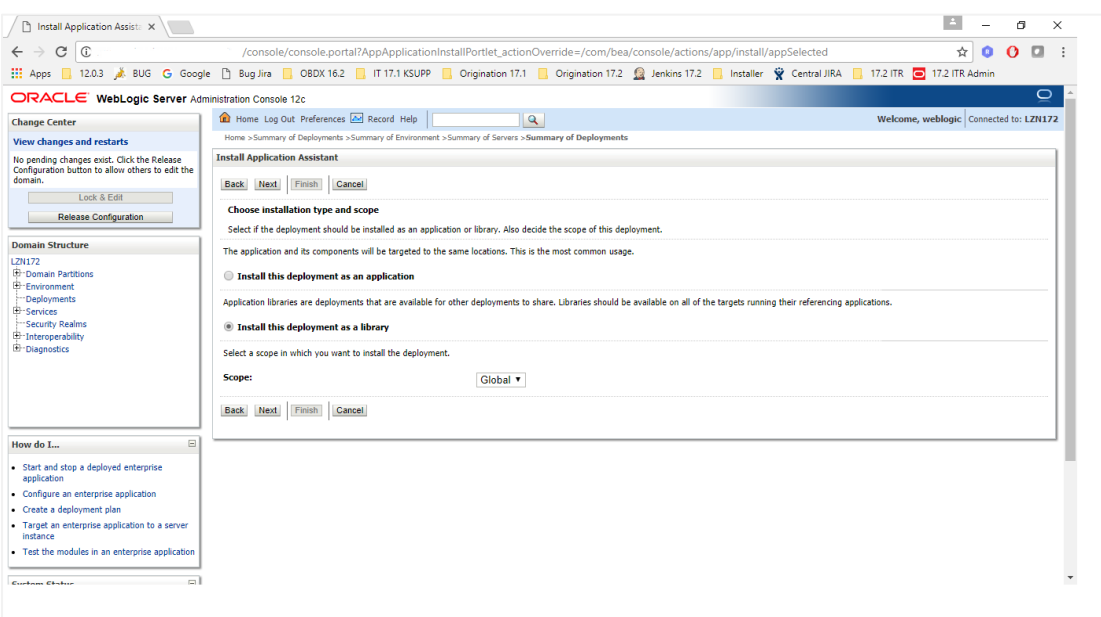

 $\boxed{\phantom{\begin{bmatrix} 1 \end{bmatrix}}\mathsf{Install}\; \mathsf{Application}\; \mathsf{Assist}\; \mathsf{x}}$ < → C 0. " (Console/console.portal?AppApplicationInstallPortlet\_actionOverride=/com/bea/console/actions/app/install/targetStyleSelected  $\hat{\mathbf{x}}$  ● → C 12.03 あ BUG G Google 1 Bug lire ■ 0BDX 16.2 ■ 17.17.1 KSUPP ■ Origina  $\mathbf{R} \bullet \mathbf{O} \quad \mathbf{R} \quad \mathbf{S}$ ORACLE WebLogic Server Administration Console 12c **The College of College**  $\overline{\mathsf{C}}$ ORACLE WebLogic Server Administration Console 12c<br>Change Center<br>View danges and restarts<br>View danges and restarts<br>New danges and restarts Welcome, weblogic Connected to: LZN172 View changes and restarts<br>No pending changes exist. Click the Release<br>Configuration button to allow others to edit the<br>domain. **Install Application Assistant** Back Next Finish Cancel **Example 2018** Lock & Edit Select deployment targets<br>Select the servers and/or clusters to which you want to deploy this application. (You can reconfigure deployment targets later). **Exercise Configuration Domain Structure** LOMain Structure<br>
(EX)<br>
Domain Partitions<br>
- - Environment<br>
- - Services<br>
- - Security Realms<br>
-Available targets for obdx.lz.us.app.wsdl.domain : Servers **AdminServer E**<br>Theroperability<br>**E** Diagnostics **Clusters**  $\begin{tabular}{l} \hline \ensuremath{\mathcal{C}} \end{tabular} \begin{tabular}{l} \hline \ensuremath{\mathcal{C}} \end{tabular} \begin{tabular}{l} \hline \ensuremath{\mathcal{C}} \end{tabular} \end{tabular} \begin{tabular}{l} \hline \ensuremath{\mathcal{C}} \end{tabular} \begin{tabular}{l} \hline \ensuremath{\mathcal{C}} \end{tabular} \end{tabular} \begin{tabular}{l} \hline \ensuremath{\mathcal{C}} \end{tabular} \end{tabular} \begin{tabular}{l} \hline \ensuremath{\mathcal{C}} \end{tabular} \begin{tabular}{l} \hline \ensuremath{\mathcal{C}}$  $\qquad \qquad \Box$ How do I...  $\;$ Back Next Finish Cancel Start and stop a deployed enterprise • Configure an enterprise application • Create a deployment plan<br>• Target an enterprise application to a server<br>• Instance . Test the modules in an enterprise application Curtain Chatur  $\Box$ 

#### Select the managed server/cluster to deploy on. Click on Next.

#### Click on Finish.

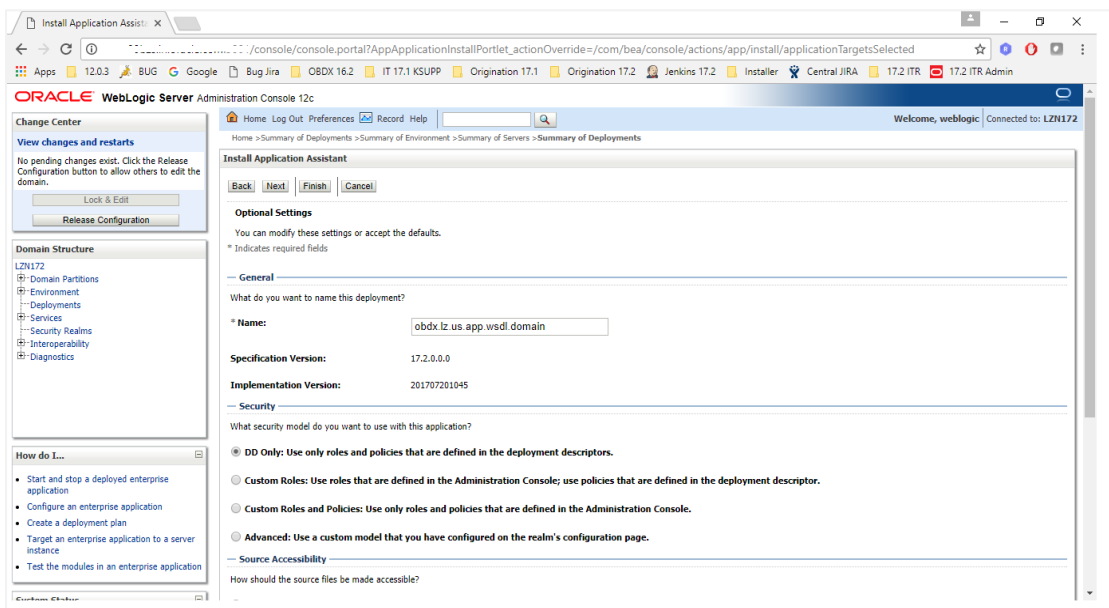

Confirmation of installation will be displayed.

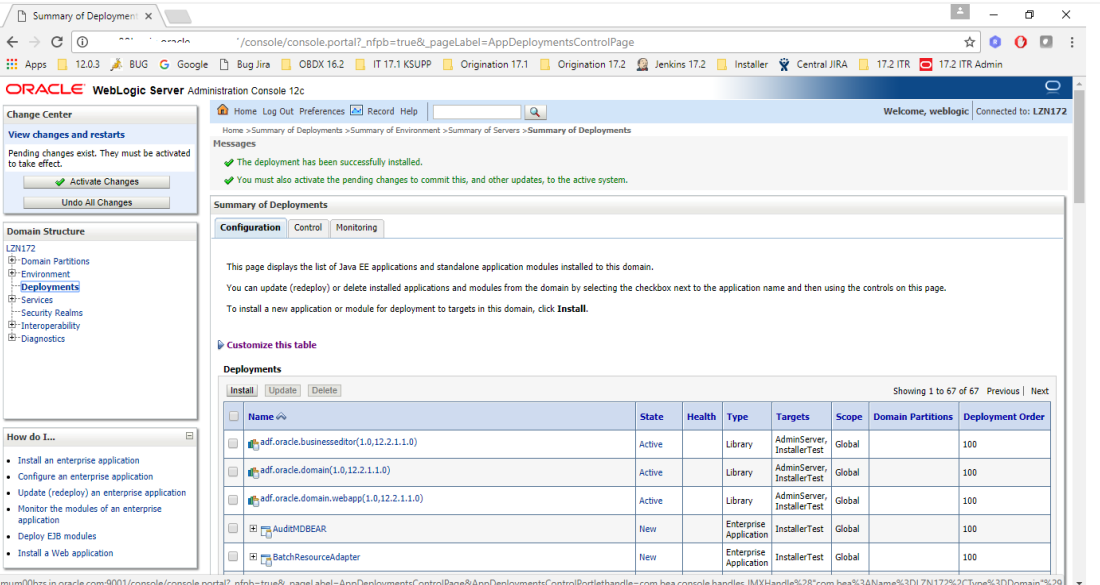

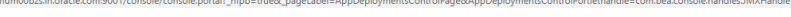

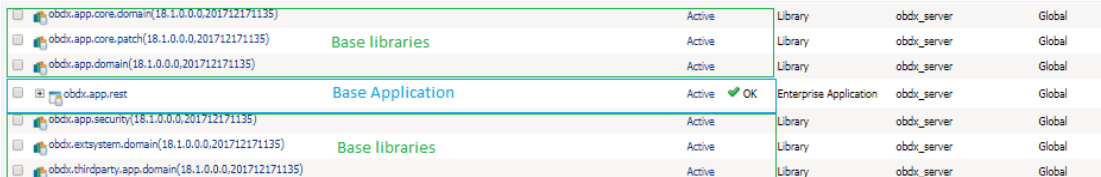

#### **Figure 1 : Deployments after OBDX18.1.0.0.0 Base Installation**

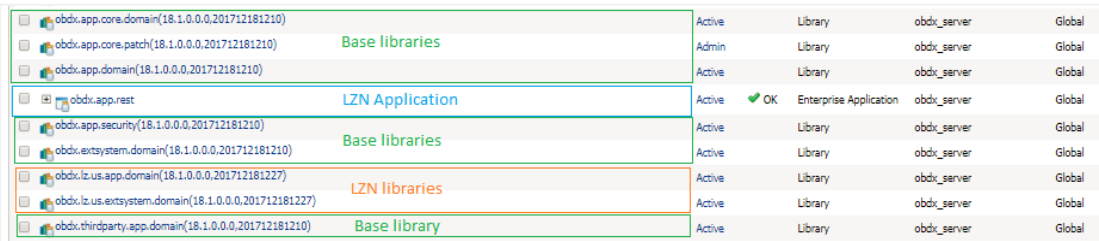

**Figure 2: Deployments after OBDX 18.1.0.0.0 US LZN Installation**

### <span id="page-14-0"></span>**4.3.2 Database scripts deployment**

The '**db**' directory will have two sub-directories: dml and ddl. Executes all scripts present in the dml folder.

**Note:** There are no ddl scripts to execute.

#### <span id="page-14-1"></span>**4.3.3 UI deployment**

The 'ui' directory contains all the UI related files. The UI deployed by OBDX 18.1.0.0.0 Base installation should be replaced by the UI contents of this directory.

**Note:** No change required in OHS.

# <span id="page-15-0"></span>**5. Post Installation**

Refer **'User Manual Oracle Banking Digital Experience System Configuration.docx'** document to perform Day1 configurations for OBDX18.1.0.0.0 US LZN setup.

## <span id="page-15-1"></span>**5.1 Additional Configuration**

Apart from the configuration given in section 5 of 'User Manual Oracle Banking Digital Experience OBP US LZN Setup and Configuration' document, below table consists additional non-mandatory configuration for OBDX18.1.0.0.0 US LZN

'OriginationConfig' category id in DIGX\_FW\_CONFIG\_ALL\_B

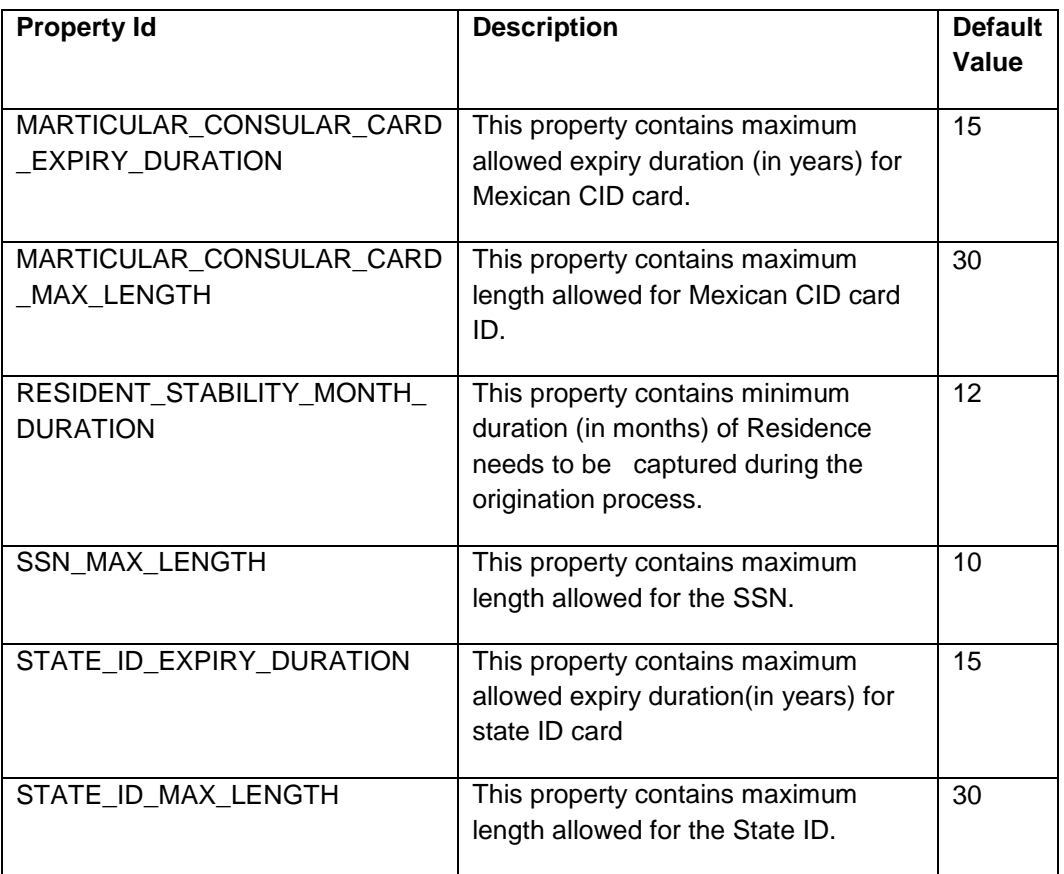

## <span id="page-16-0"></span>**5.2 OBP Application Configurations.**

Following maintenance/configurations should be done in OBP application.

#### <span id="page-16-1"></span>**5.2.1 Funding table template maintenance**

This maintenance decides which all sections like LMI, Fees should be part of funding table.

#### <span id="page-16-2"></span>**5.2.2 Application level fees**

This maintenance decides which all fees like 'Title Search fee', 'Registration fee' should be shown on application tracker and funding table.

#### <span id="page-16-3"></span>**5.2.3 Financial template maintenance**

This maintenance decides which all income, expense, liability and asset should be visible as part of financial template. It is also used to decide the mandatory and non-mandatory options for income, expense, liability and asset.

## <span id="page-16-4"></span>**5.3 OUD configuration in OBP:**

Refer to section 5.2 of 'User Manual Oracle Banking Digital Experience OBP Base Setup and Configuration.docx'.

# <span id="page-17-0"></span>**6. Product configuration**

To enable the products execute the following script.

Update DIGX\_OR\_PRODUCT\_TYPE set STATUS = 'ACTIVE' where ID IN ('SAVINGSH1', 'CHECKINGH1', 'TERMDEPOSITH1', 'CREDITCARDH1', 'AUTOLOANH1', 'PERSONALLOANH1');

This will enable the savings, checking, term deposits, credit cards, auto loans and personal loans products.

# <span id="page-18-0"></span>**7. Credential mapping for anonymous access**

Please refer to the document Oracle Banking Digital Experience Origination Web service [Username Token Configuration.docx](Oracle%20Banking%20Digital%20Experience%20Origination%20Web%20service%20Username%20Token%20Configuration.docx) for **"***Anonymous user configuration".*

This will add the security policy, policy key and credentials for anonymous user.